## Instructions Guide to Cancel Residence Permit Application

## In which situations you might need to cancel your application?

If you indicated any wrong data into your online application form (such as the purpose, your name, and surname, etc.), you need to cancel your online application and apply again. One of the most common mistakes that lead international students to cancel their applications is the incorrect residence permit types they select.

Please make sure that you carefully read out our instructions guides on how to fill out online application forms to avoid any mistakes. Canceling your application and filling out a new one is a time and effort consuming.

The cancellation process is presented with step-by-step explanations and screenshots below. Each page number corresponds to a new step.

## **Canceling Your Application**

- Go to the webpage: e-ikamet.goc.gov.tr
- ★ If it was your first-time application, click on "I lodge an application for a residence permit for the first time"
- ★ If it was your renewal application, click on "I apply for the extension of the duration of residence permit".

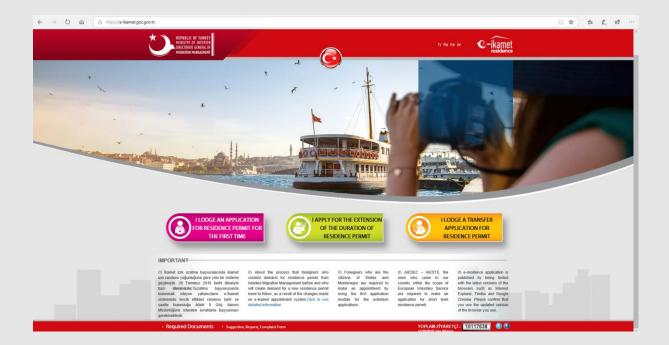

Choose "I want to continue my application"

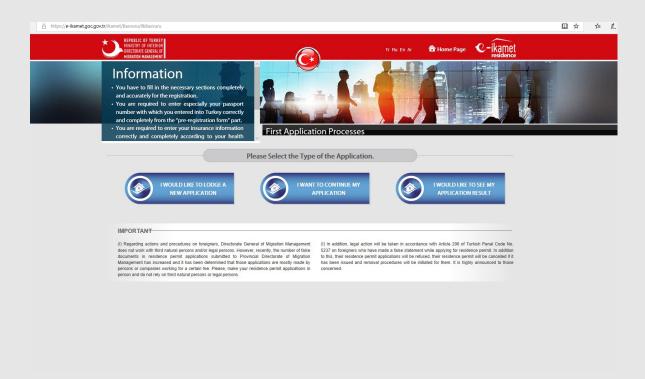

- → Please enter your Application Number. You received this number by an email sent by the application system with your verification code once you pre-registered. If you already printed your form out, you can find your application number on the top right corner of the form.
- → Please enter the communication preference that you have selected on the pre-registration phase, enter only one of the options of mobile number or e-mail address.
- ✦ Please enter either your foreign ID number or passport number.

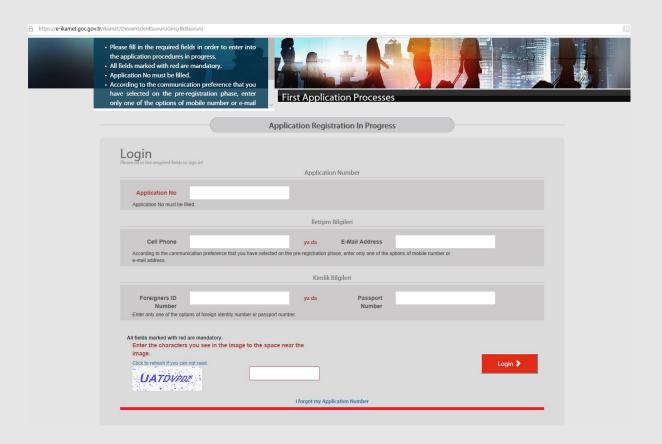

★ Click on the "Cancel the registration" button.

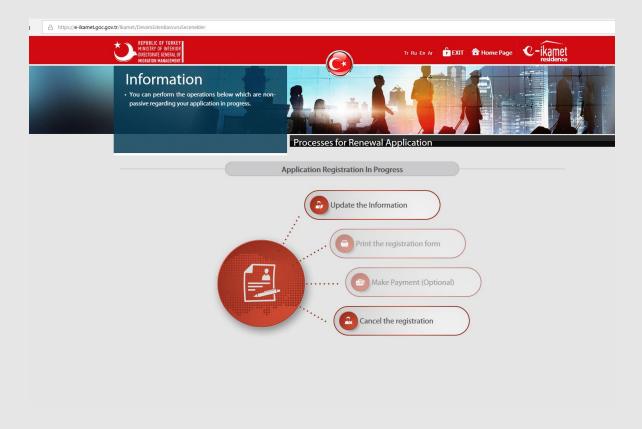

★ Type your explanation for your cancellation and click the "Cancel" button.

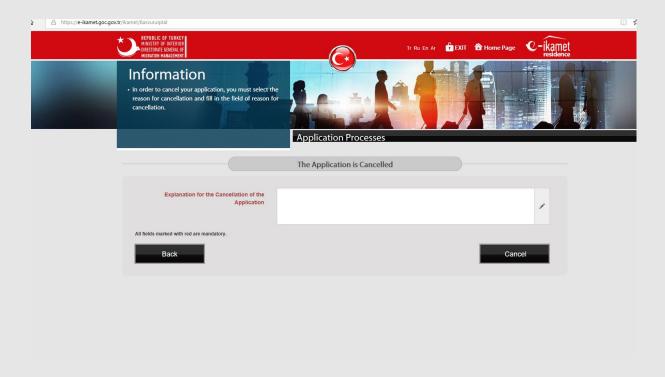